<span id="page-0-0"></span>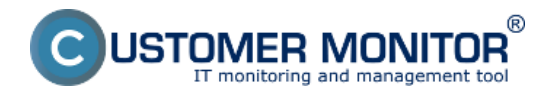

**[Spustenie odzálohovaného virtuálneho stroja vo VMware Player \(free produkt\)](#page-0-0)**

**[Spustenie odzálohovaného virtuálneho stroja vo VMware Workstation importom z OVF](#page-1-0) [súboru](#page-1-0)**

## **Spustenie odzálohovaného virtuálneho stroja vo VMware Player (free produkt)**

Pre spustenie odzálohovanie VM vo VMware Player musí byť záloha vo formáte VMDK compact, single file, ktorý je s VMware playerom kompatibilný. V prípade že zálohu máte v inom formáte je nutné najprv ju skonvertovať na podporovaný formát, viac o tom ako skonvertovať zálohu do požadovaného formátu sa dočítate v časti [Konverzia súborov](https://customermonitor.sk/ako-funguje-cm/zalohovanie/zaloha-vmware-vsphere-vm-vmdk-on-esx/spustenie-zalozenej-vm-mimo-vmware) [1].

Spustenie VMDK compact, single file zálohy vo VMware player je zobrazené na nasledujúcich obrázkoch.

Spustíte program VMware player a kliknete na tlačidlo *Open a Virtual Machine.*

<span id="page-1-0"></span>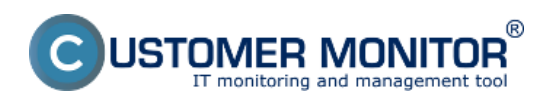

Zverejnené na Customer Monitor (https://customermonitor.sk)

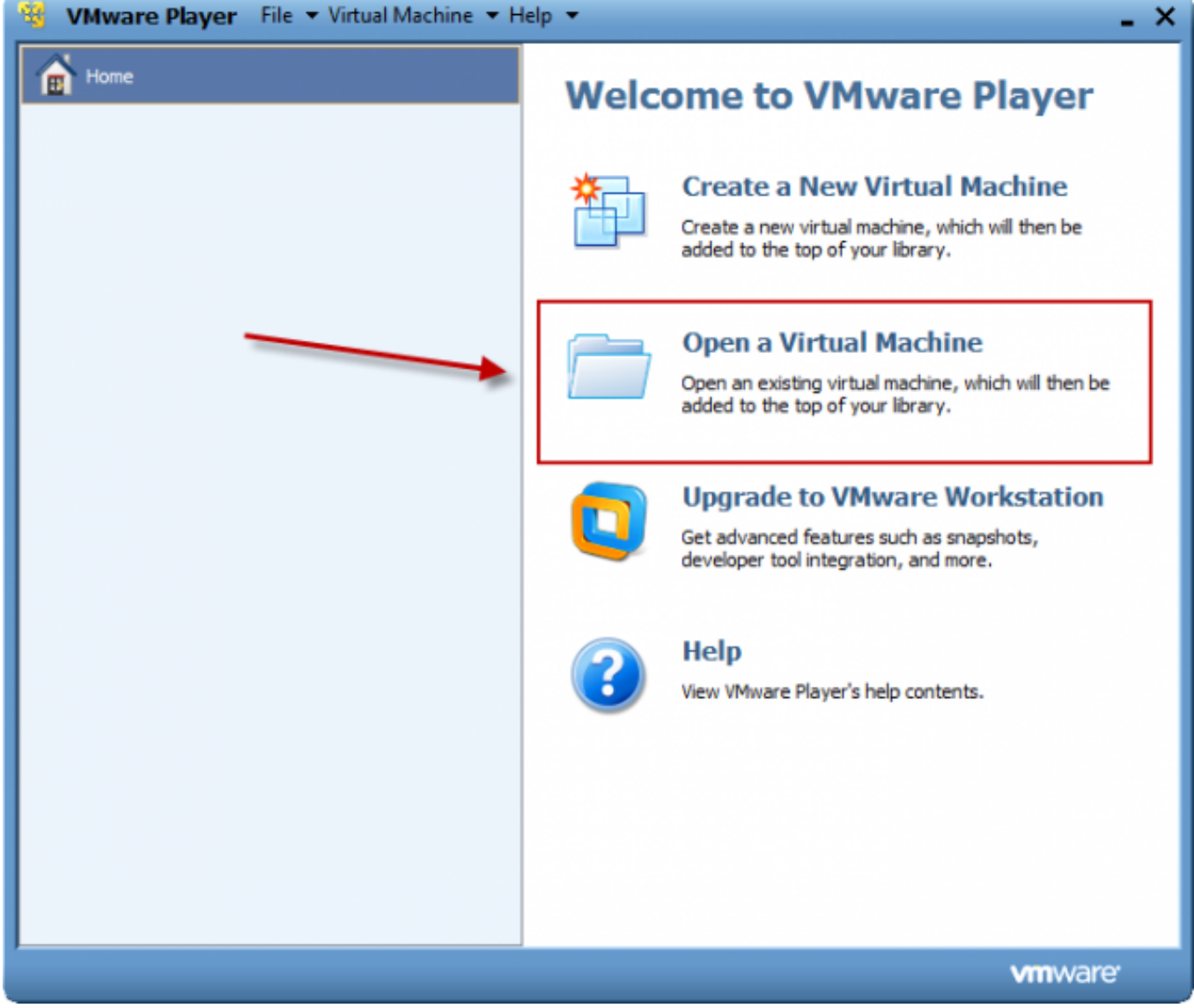

**Obrázok: Po spustení VMware playera kliknete na tlačidlo Open a Virtual Machine**

V novootvorenom okne si zvolíte zálohu, ktorú chcete otvoriť a kliknete na tlačidlo *Otvoriť.*

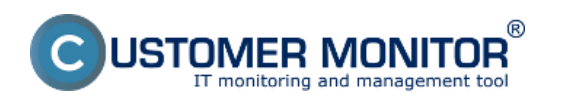

Zverejnené na Customer Monitor (https://customermonitor.sk)

| -86                        | VMware Player File ▼ Virtual Machine ▼ Help ▼         |                                         |                                 |                                     | × |
|----------------------------|-------------------------------------------------------|-----------------------------------------|---------------------------------|-------------------------------------|---|
| Home<br>П                  |                                                       |                                         | <b>Welcome to VMware Player</b> |                                     |   |
| Open Virtual Machine       |                                                       |                                         |                                 | $\mathbf{x}$                        |   |
| Kde hľadať:                | konvertor                                             | $\overline{\phantom{a}}$                | $0$ $0$ $0$ $0$ $0$             |                                     |   |
|                            | Názov<br>caches                                       |                                         | Dátum úpravy<br>1.8.2012 10:42  | Typ<br>Priečinok                    |   |
| Naposledy<br>navštívené mi | WinXP-test1.vmx                                       |                                         | 2.8.2012 23:05                  | VMware v<br>en be                   |   |
| Pracovná<br>plocha         |                                                       |                                         |                                 | ion                                 |   |
| Knižnice                   |                                                       |                                         |                                 |                                     |   |
|                            |                                                       |                                         |                                 |                                     |   |
| Počítač                    | ٠<br>Názov súboru:<br>WinXP-test1.vmx<br>Súbory typu: | Ш<br>VMware Configuration Files (*.vmx) | <b>v</b>                        | r<br>Otvoriť<br>Zrušit <sup>*</sup> |   |
|                            |                                                       |                                         |                                 |                                     |   |
|                            |                                                       |                                         |                                 | <b>vm</b> ware                      |   |

**Obrázok: Zadáte cestu pre otvorenie VMware konfiguračného súboru**

Následne môžete virtuálny stroj spustiť.

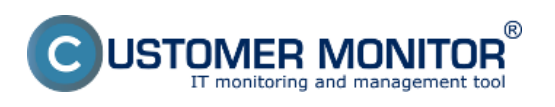

Zverejnené na Customer Monitor (https://customermonitor.sk)

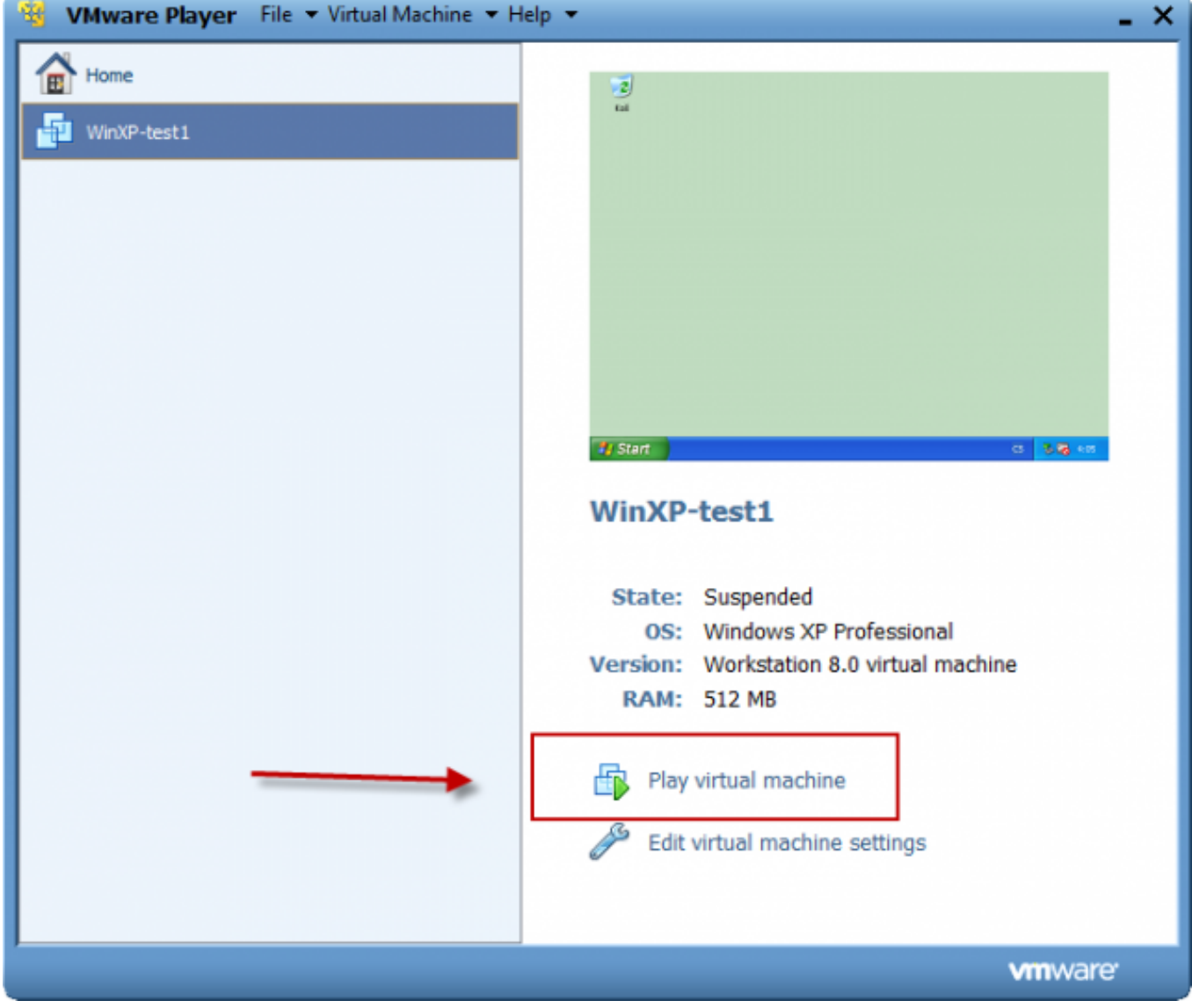

**Obrázok: Spustíte Virtuálny Stroj**

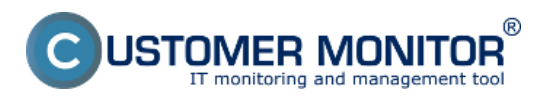

Zverejnené na Customer Monitor (https://customermonitor.sk)

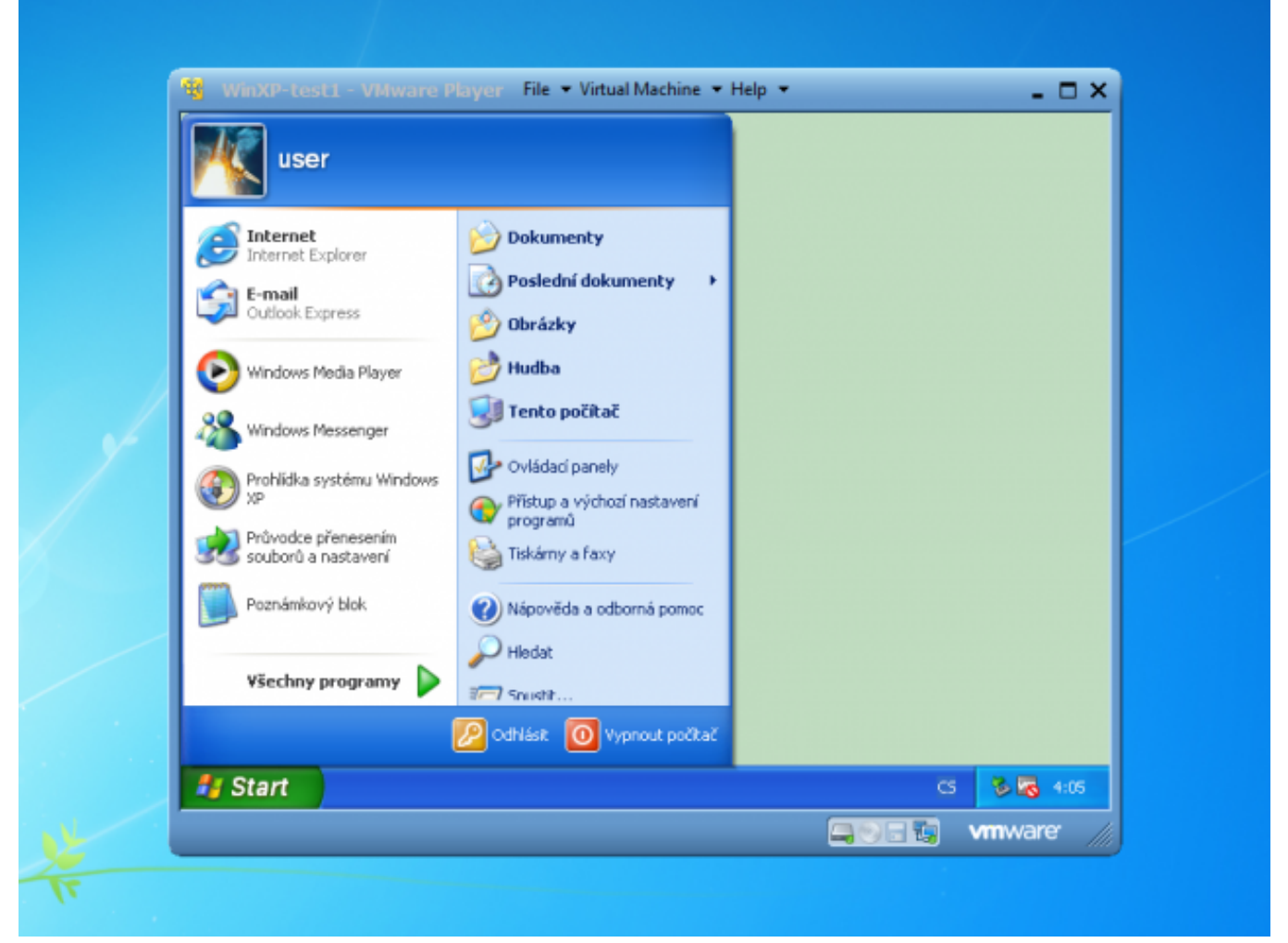

**Obrázok: Spustená Virtuálka**

# **Spustenie odzálohovaného virtuálneho stroja vo VMware Workstation importom z OVF súboru**

Pre spustenie odzálohovanie VM vo VMware Workstation musí byť záloha vo formáte VMDK compact, single file, ktorý je s VMware Workstation kompatibilný. V prípade že zálohu máte v inom formáte je nutné najprv ju skonvertovať na podporovaný formát, viac o tom ako skonvertovať zálohu do požadovaného formátu sa dočítate v časti [Konverzia súborov](https://customermonitor.sk/ako-funguje-cm/zalohovanie/zaloha-vmware-vsphere-vm-vmdk-on-esx/spustenie-zalozenej-vm-mimo-vmware) [1].

Pre spustenie VM v programe VMware Workstation si otvoríte zložku so zálohou a dvojklikom spustíte súbor s koncovkou .ovf, v prípade že by vám pri importe VM do VMware Workstation vypísalo chybu skúste spustiť súbor s koncovkou .vmx.

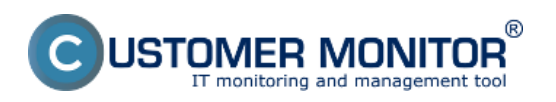

Zverejnené na Customer Monitor (https://customermonitor.sk)

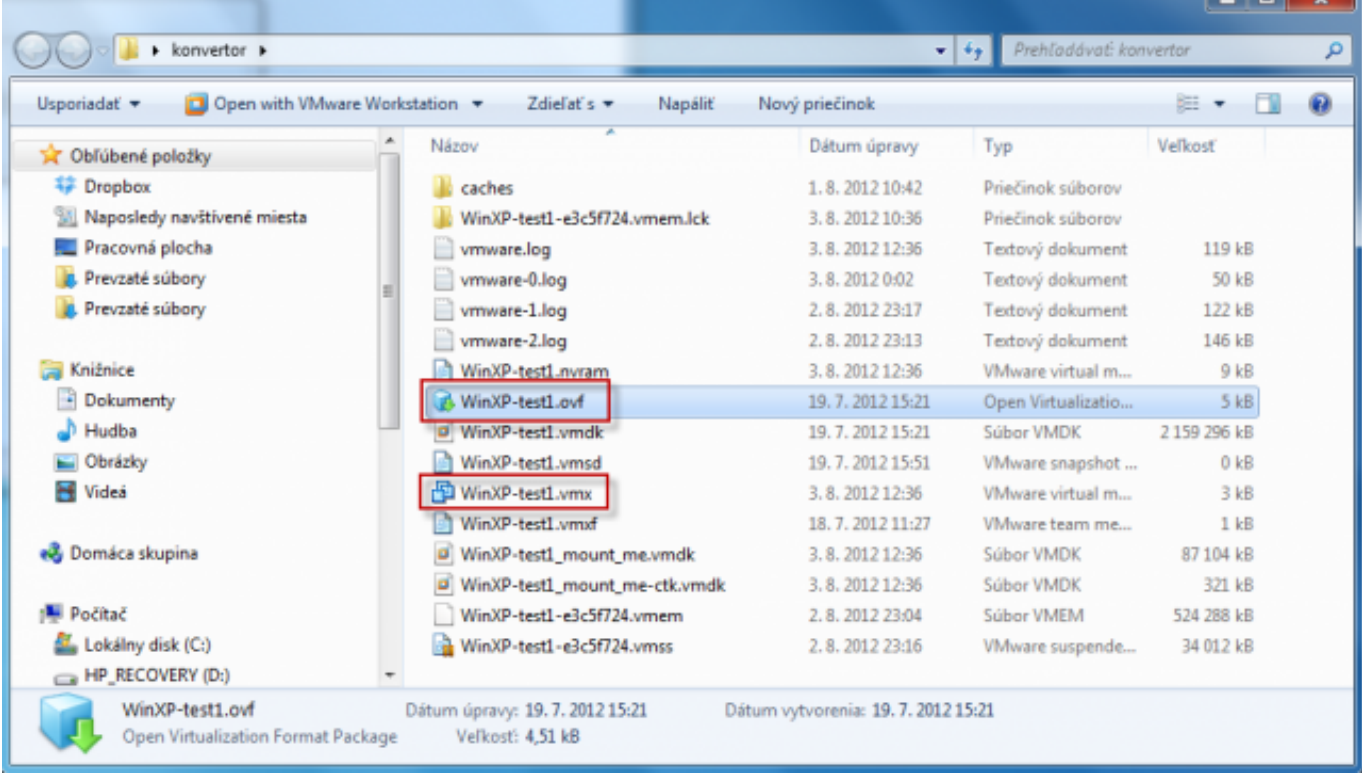

**Obrázok: Spustenie VM vo VMware Workstation spravíte otvorením súboru s koncovkou .ovf ( v prípade že by import neprebehol úspešne vyskúšajte druhý spôsob, spustením súboru s príponou .vmx)** 

Po otvorení súboru s koncovkou .ovf sa automaticky spustí VMware Workstation, ktorý vám hneď v úvode vyzve potvrdiť import VM do tohoto programu. Následne kliknete na tlačidlo *Import* a počkáte kým sa VM naimportuje.

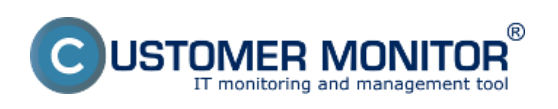

Zverejnené na Customer Monitor (https://customermonitor.sk)

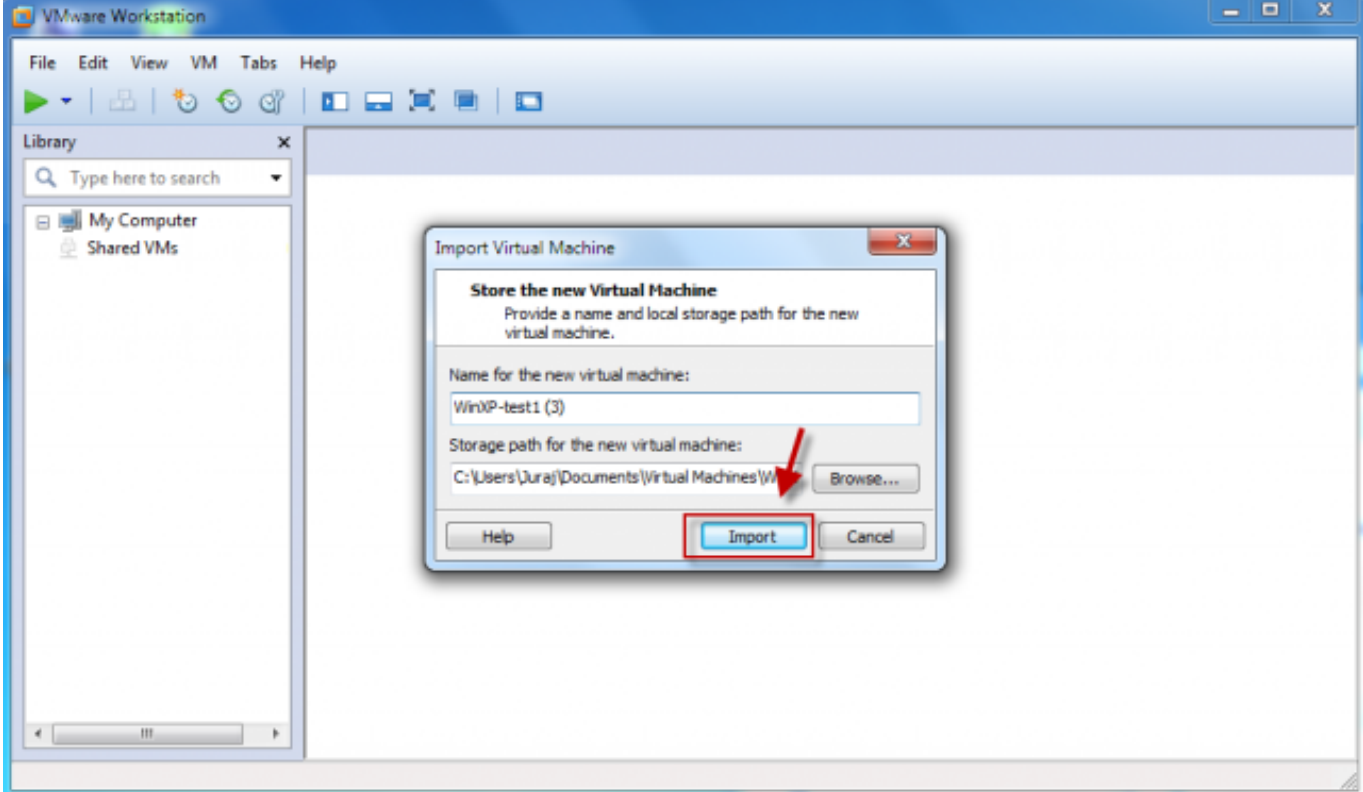

**Obrázok: Zvolíte možnosť Importu VM** 

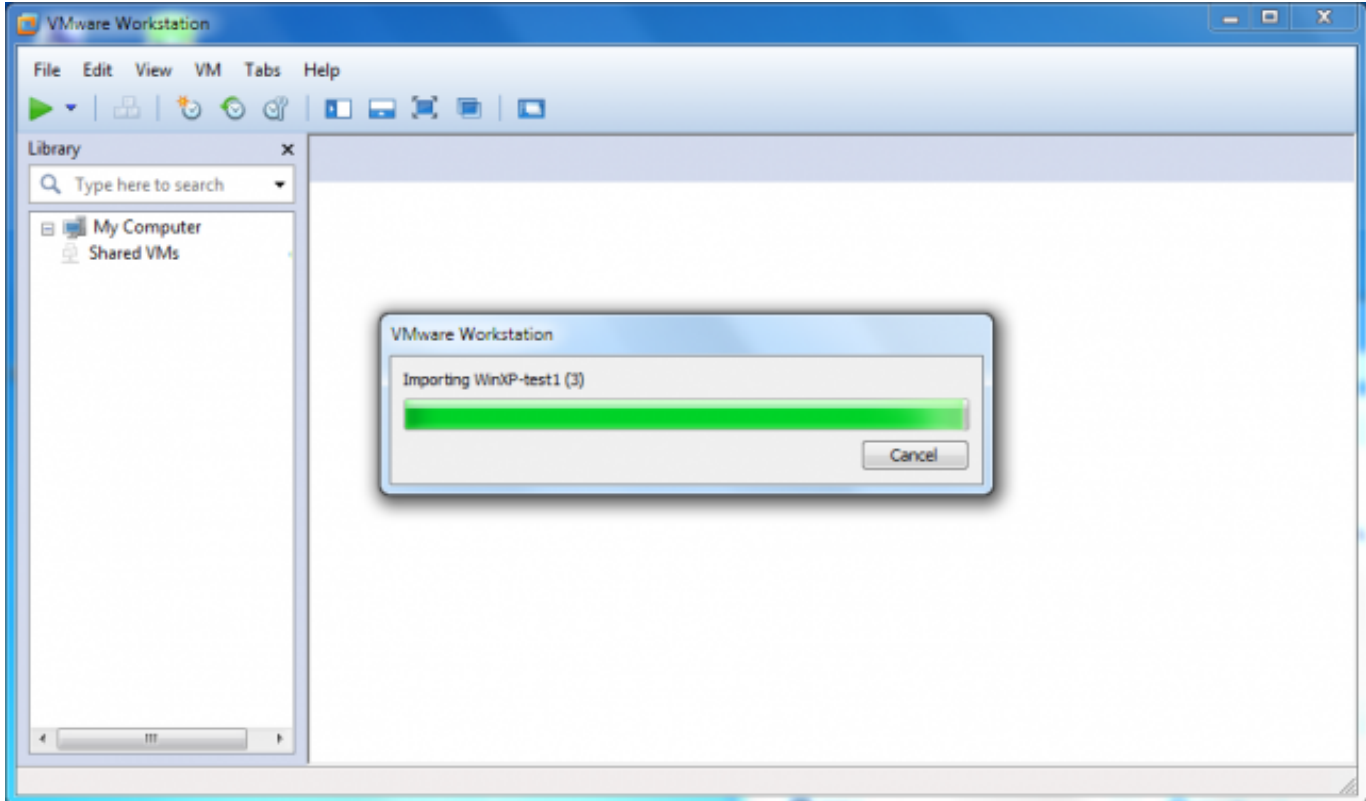

**Obrázok: Import virtuálneho stroja do VMware Workstation 8**

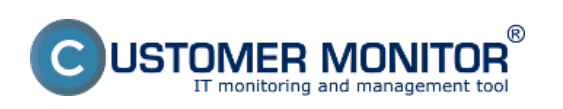

Zverejnené na Customer Monitor (https://customermonitor.sk)

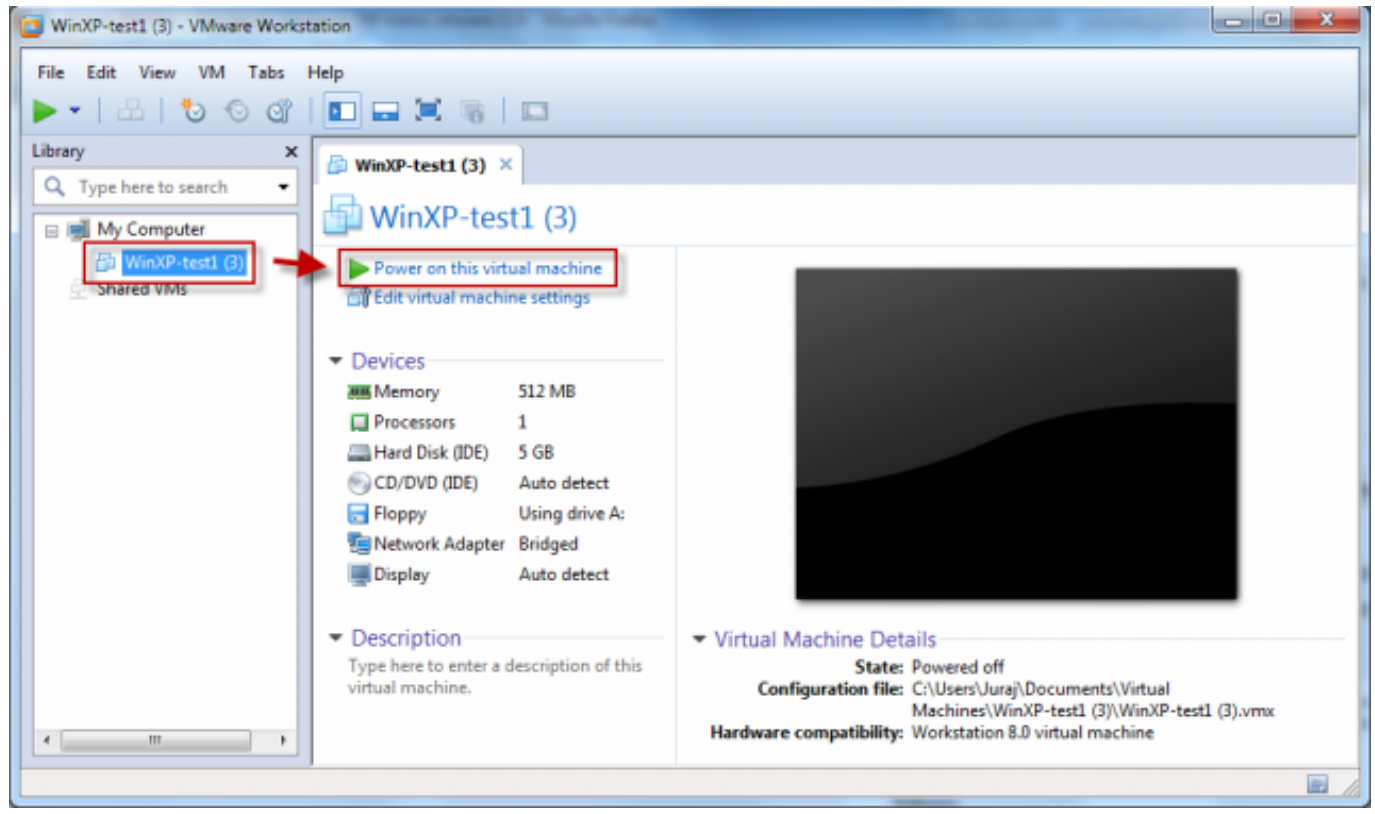

**Obrázok: Po dokončení importu je možné VM spustiť**

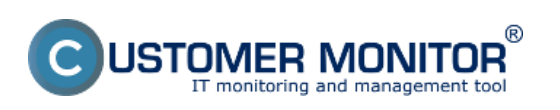

Zverejnené na Customer Monitor (https://customermonitor.sk)

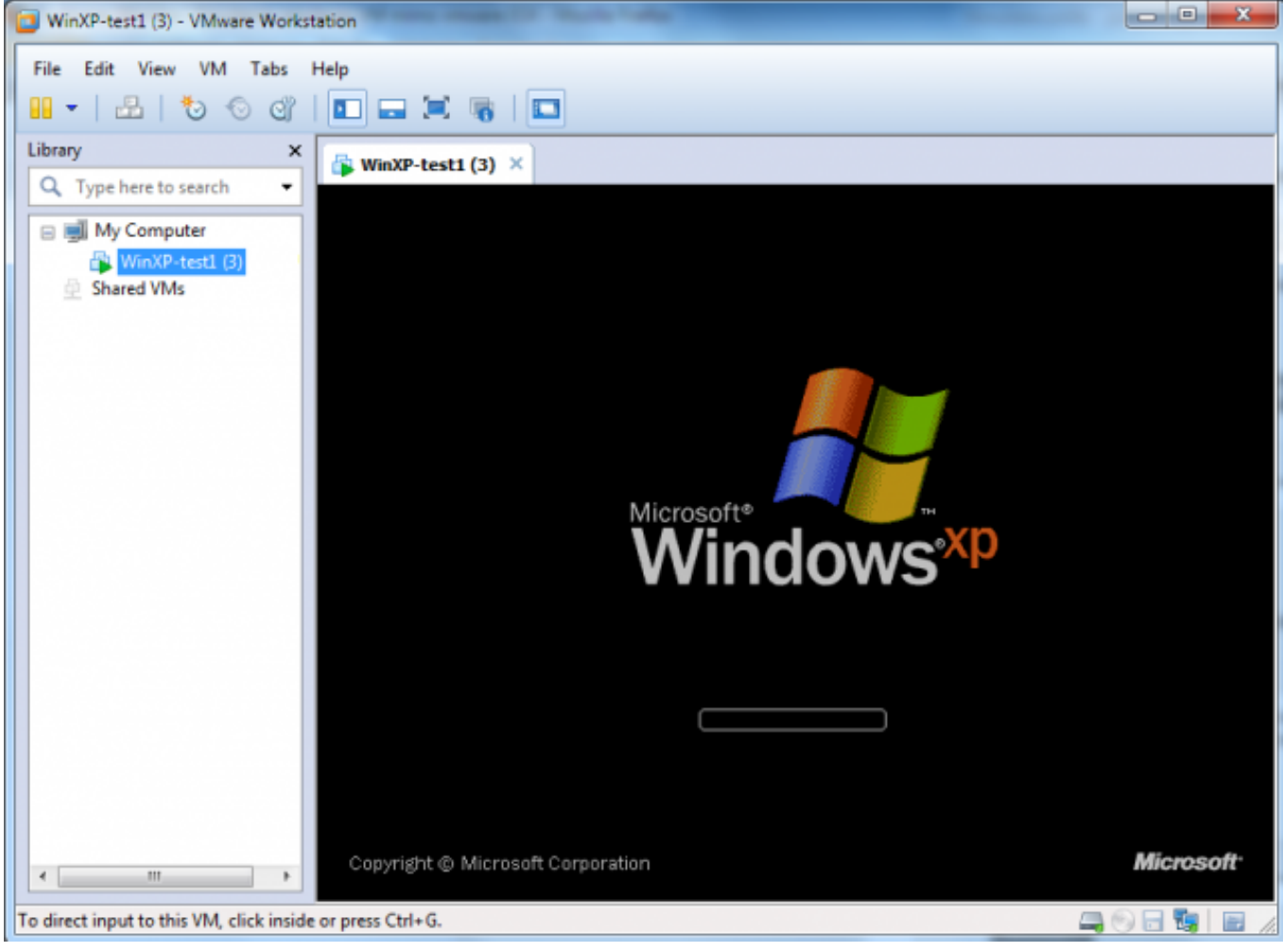

**Obrázok: Spustená VM**

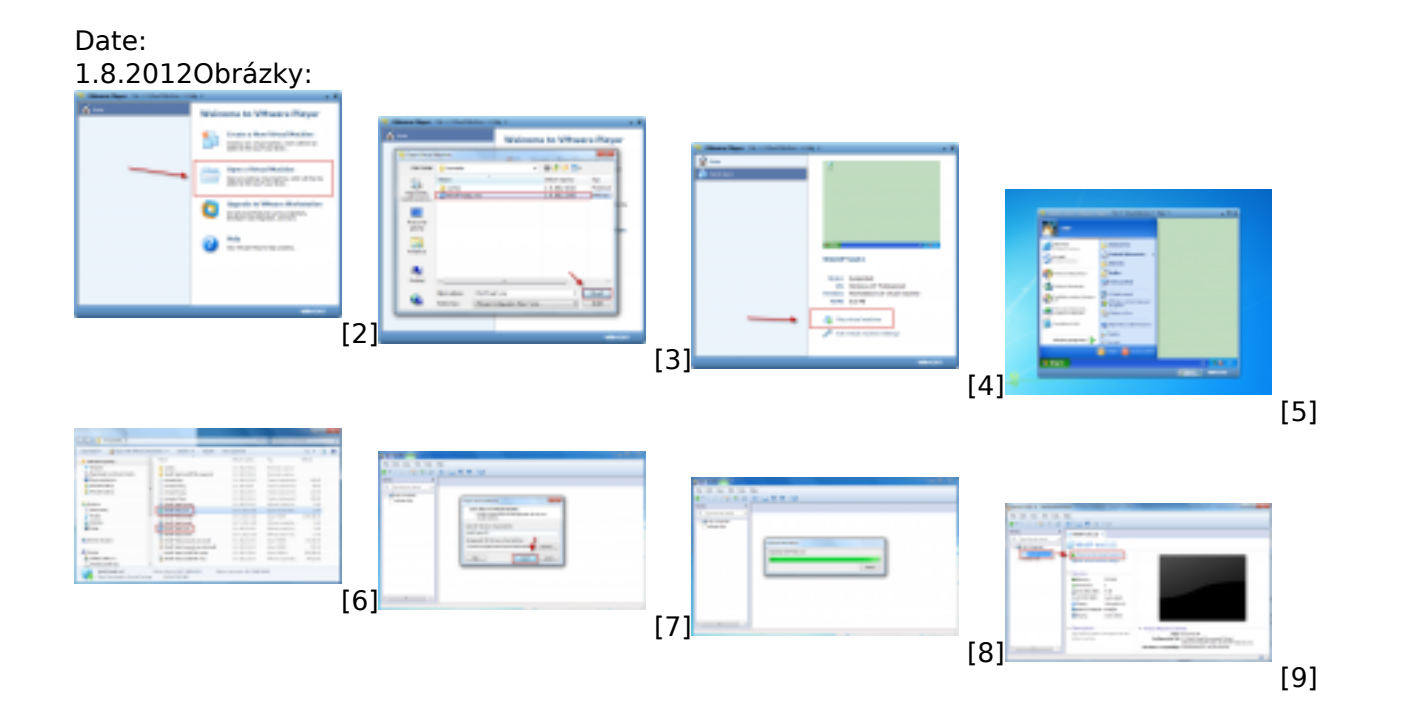

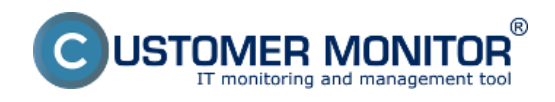

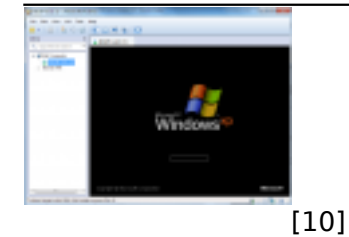

#### **Odkazy**

[1] https://customermonitor.sk/ako-funguje-cm/zalohovanie/zaloha-vmware-vsphere-vm-vmdk-onesx/spustenie-zalozenej-vm-mimo-vmware

[2] https://customermonitor.sk/sites/default/files/1\_18.png

[3] https://customermonitor.sk/sites/default/files/2\_17.png

[4] https://customermonitor.sk/sites/default/files/3\_9.png

[5] https://customermonitor.sk/sites/default/files/4\_13.png

[6] https://customermonitor.sk/sites/default/files/1\_20.png

[7] https://customermonitor.sk/sites/default/files/2\_19.png

[8] https://customermonitor.sk/sites/default/files/3\_11.png

[9] https://customermonitor.sk/sites/default/files/4\_14.png

[10] https://customermonitor.sk/sites/default/files/5\_12.png